## QUICKSTART GUIDE

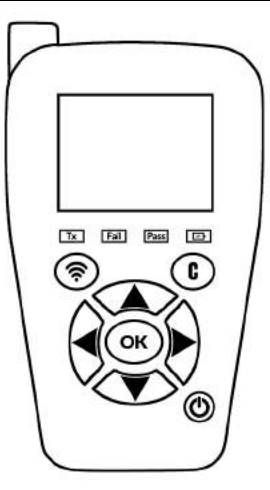

## RELEARN INSTRUCTIONS

Select "TPMS", then select the vehicle's Make, Model, and Year.

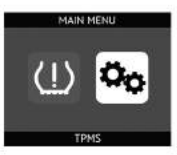

3

Scan each sensor on the vehicle, starting with the left front sensor.

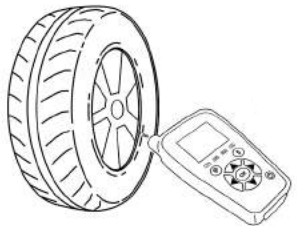

First, plug the OBD Quick Connect cable into the tool, then into the vehicle.

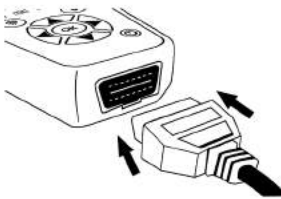

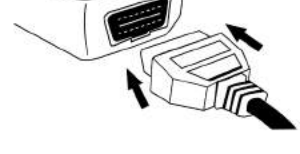

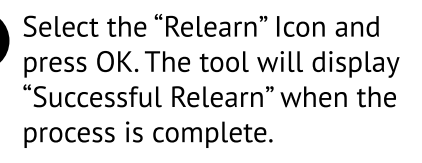

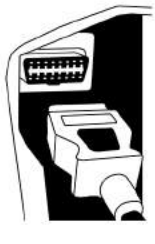

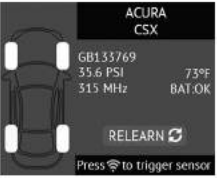

## UPDATINGTHETOOL

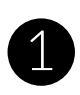

## Visit: **webvt.ateq-tpms.com**

to download the WebVT update software

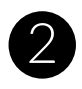

Open the WebVT.exe installation file. Follow the installation instructions

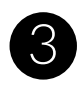

Connect the tool to your PC with the power ON

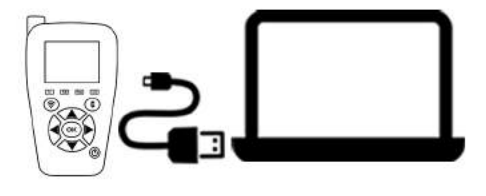

Open the WebVT software. Once the software loads, a pop-up will appear. Select "Update Tool"

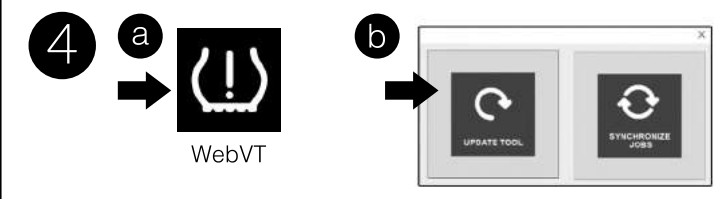

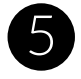

The software will begin the update process. This process may take several minutes. DO NOT unplug or turn off the tool during this process. Once the update is complete, a pop-up will appear that your tool is now up to date.

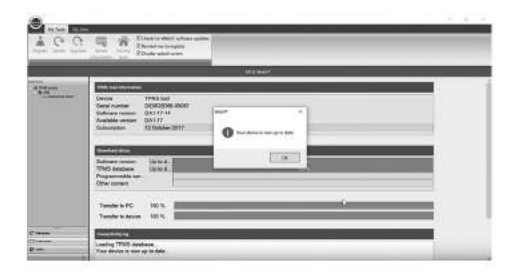